# DXMR110-8K IO-Link Master Instruction **Manual**

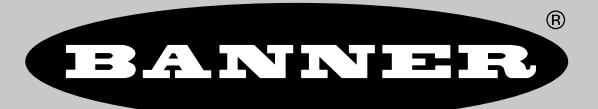

Original Instructions p/n: 233479 Rev. A July 17, 2023 © Banner Engineering Corp. All rights reserved.

# <span id="page-1-0"></span>Contents

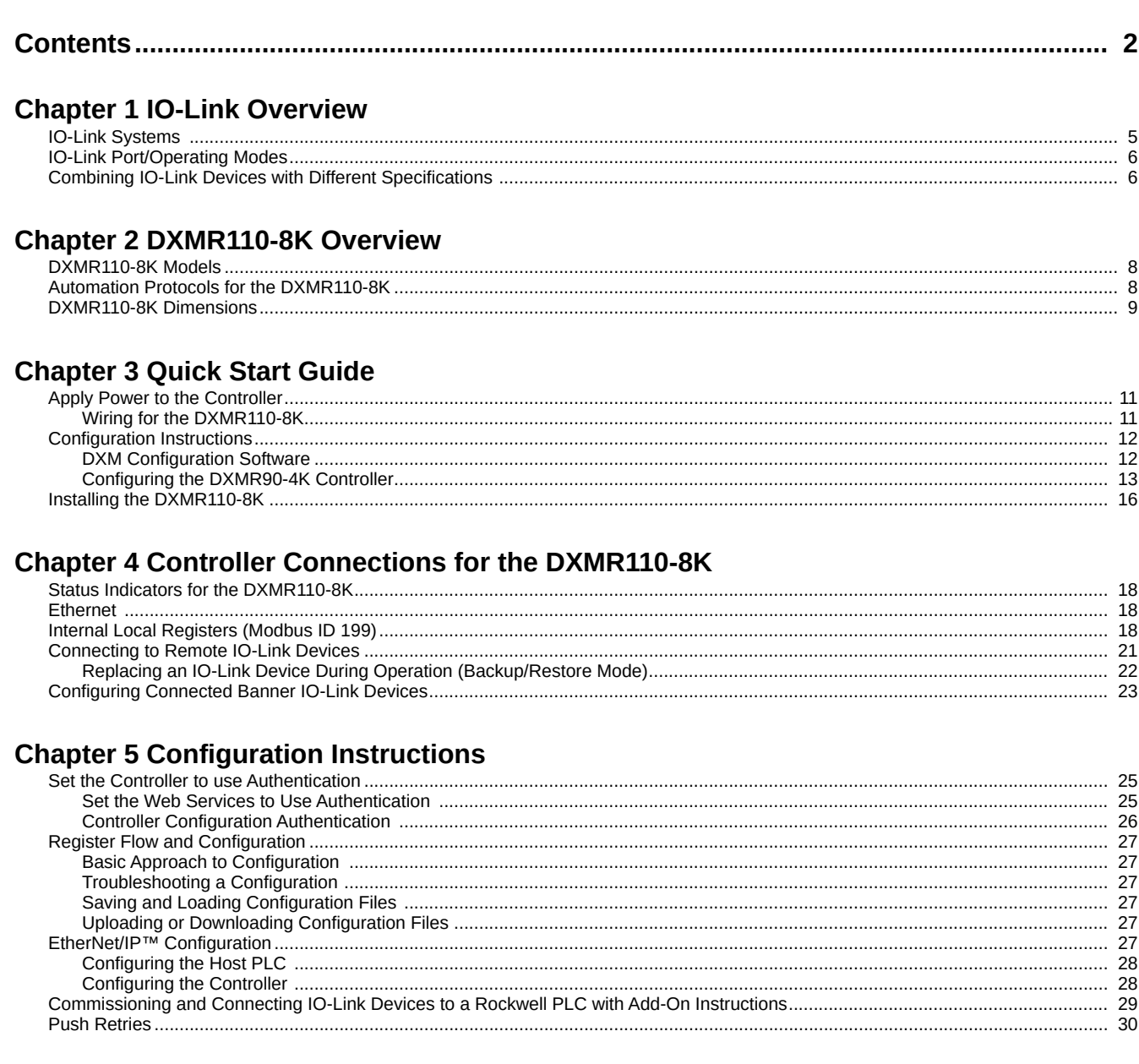

### **Chapter 6 PROFINET®**

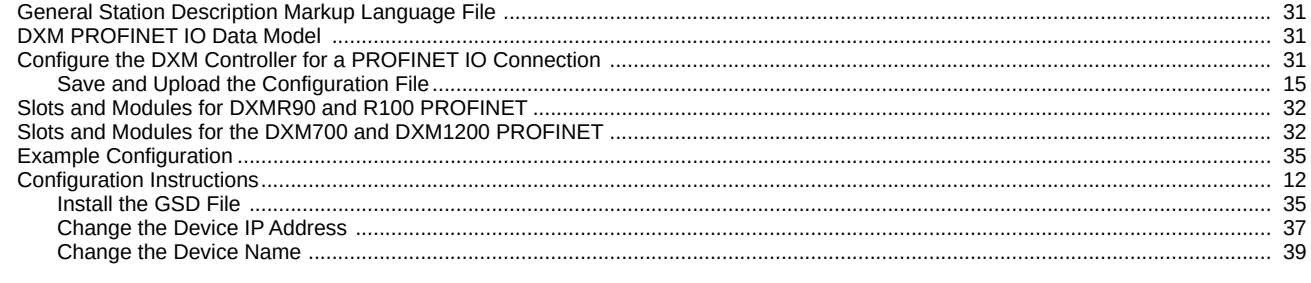

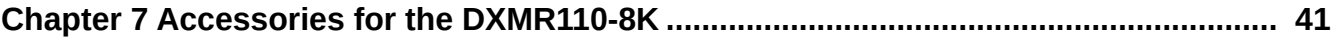

### **Chapter 8 Product Support and Maintenance**

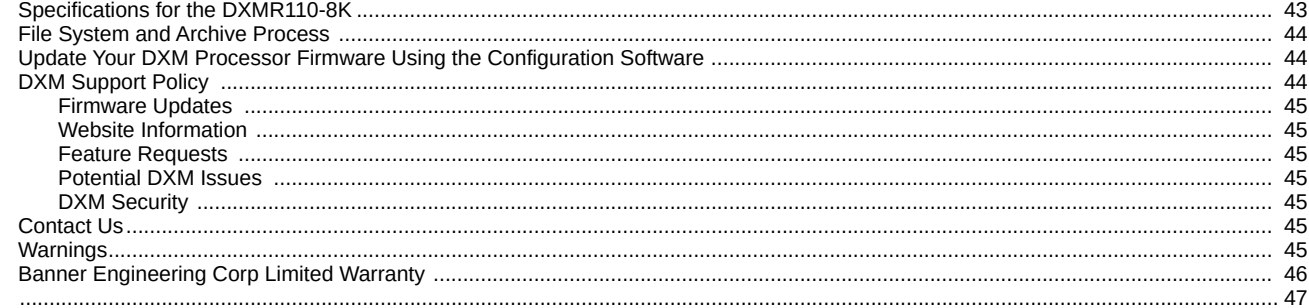

Chapter Contents

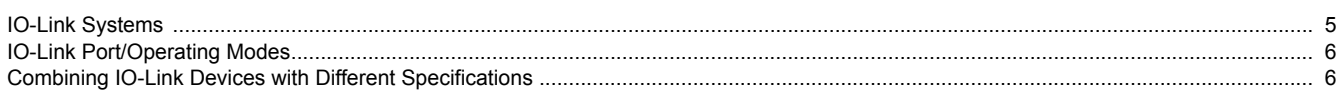

<span id="page-4-0"></span>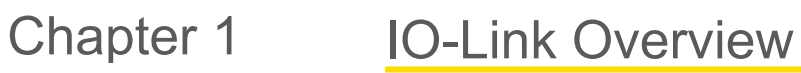

IO-Link is an open standard serial communication protocol that allows for the bi-directional exchange of data from IO-Linksupported devices, such as sensors, that are connected through IO-Link.

Advantages to an IO-Link system include standardized wiring, remote configuration, simple device replacement, advanced diagnostics, and increased data availability. Because IO-Link is an open standard, the devices can be integrated in almost any fieldbus or automation system.

An IO-Link system consists of an IO-Link master and an IO-Link device such as a sensor, lighting product, IO-Link hub, or actuator.

The functions and parameters of the IO-Link devices are represented in a device description file (IODD). IODD files contain information about identification, device parameters, process and diagnostic data, communication properties, and other details. The IODD files for Banner IO-link devices can be downloaded for free on [www.bannerengineering.com](http://www.bannerengineering.com).

## <span id="page-4-1"></span>IO-Link Systems

At least one IO-Link master and one IO-Link device are required for IO-Link communication.

The IO-Link master and IO-Link device are connected using a 3-wire standard unshielded cable. The IO-Link master establishes the connection between IO-Link device and the higher-level control system. An IO-Link master can have several IO-Link ports, and only one IO-Link device can be connected to each port.

IO-Link hubs such as Banner's R90C-4B21-KQ or IO-link converters make it possible to integrate devices without an IO-Link output in automation systems via IO-Link.

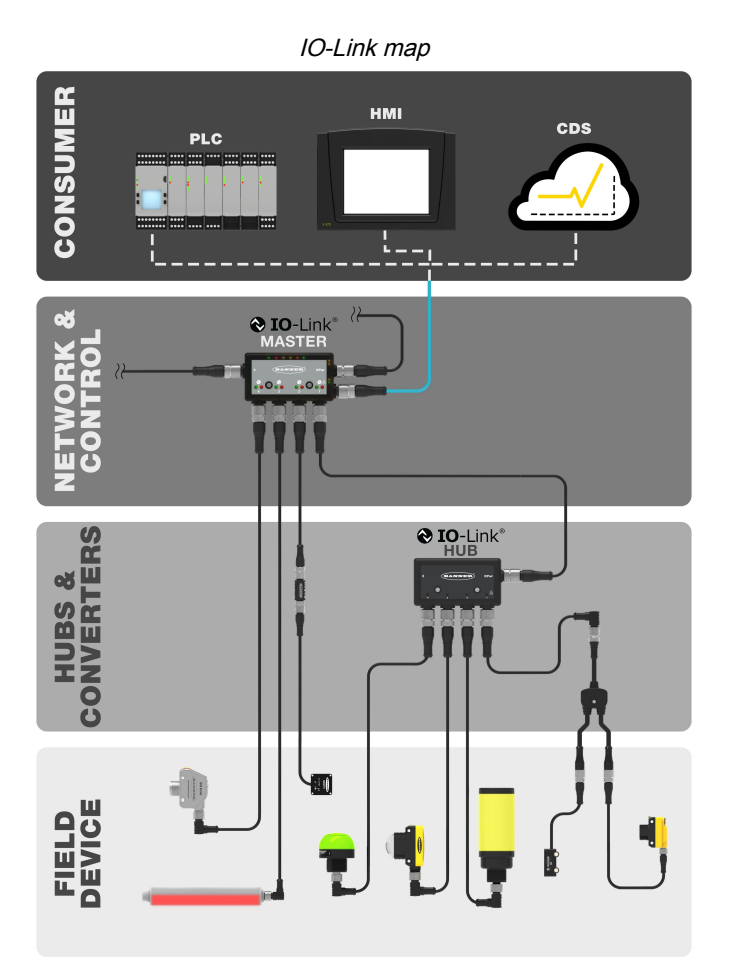

## <span id="page-5-0"></span>IO-Link Port/Operating Modes

The operating mode can be configured for any port on the IO-Link master. The following modes can be used:

### Deactivated

Use deactivated mode for any unused IO-link master ports if a device is not connected.

### IO-Link Manual

The IO-Link master only connects IO-Link devices that have a certain vendor ID and device ID (1: IOL\_MANUAL).

This mode is also required to for the Backup and Restore or Restore function.

### IO-Link Autostart

The IO-Link master connects to every connected IO-Link device (2: IOL\_AUTOSTART).

### Digital Input

The IO-Link port functions as a standard digital input (3: DI\_C/ Q).

### Digital Output

The IO-Link port functions as a standard digital output (4: DO\_C/Q).

## <span id="page-5-1"></span>Combining IO-Link Devices with Different Specifications

Any combination of masters and devices is possible. However, if IO-Link devices of a different IO-Link specification are combined, note that:

- Only IO-Link v1.0 devices can be operated on the IO-Link v1.0 masters
- IO-Link v1.0 and v1.1 devices can be operated on the IO-Link v1.1 masters

IO-Link devices with IO-Link specification V1.0 do not support backup and restore features (data storage).

#### Chapter Contents

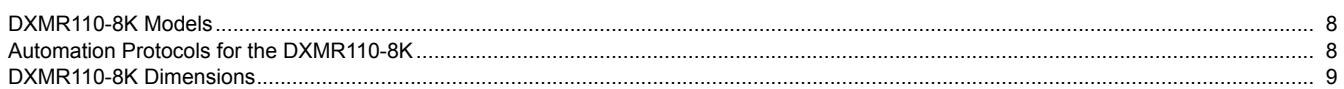

# Chapter 2 DXMR110-8K Overview

Banner's DXMR110-8K IO-Link Master consolidates data from multiple sources to provide local data processing as well as accessibility for host systems as a platform for the Industrial Internet of Things (IIoT).

The DXMR110-8K IO-Link Master 8-port IO-link device serves as the gateway for the connection of up to eight IO-link devices including sensors, lighting products, IO-link hubs, and more.

<span id="page-6-0"></span>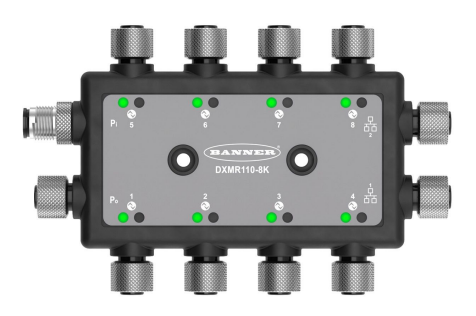

The DXMR110-8K contains eight IO-link ports, allowing for concurrent communication to up to eight IO-Link devices. Data is collected into the internal logic controller to facilitate edge processing, protocol conversion to Industrial Ethernet, Modbus/ TCP, and PROFINET, and pushing information to web servers. In addition to IO-Link devices, the IO-Link master can be used to transmit up to 16 discrete signals using pin 2 or pin 4 of the IO-link master ports.

The configurable IO-link master device works with IO-link devices and allows for quick deployment of IO-link data to Ethernet, Modbus/TCP, and PROFINET networks<sup>(1)</sup>.

- Multiprotocol support allows users to stock one part that can be used with a variety of industrial control systems
- Compact form factor weighs less than half of most competing designs, enabling better performance in weight- and size-critical applications such as robotic end-of-arm tooling where excess weight can affect speed
- M12 connections exit from the side rather than the top, providing new options to improve cable bend radius and avoid cable damage
- Two discrete inputs and one discrete output on each port give flexibility to system designers and simplify system architecture
- By locating IO-Link Masters near devices on the machine, users can eliminate I/O cards on the PLC, along with excess wiring to/from the control panel
- Expanded internal logic controller with action rules and ScriptBasic programming to process and control data from multiple devices
- IP67 housing simplifies installation in any location by eliminating the need for a control cabinet

#### Logic Controller

Program the DXMR110-8K's logic controller using action rules and/or ScriptBasic programming languages, which can execute concurrently. The control functions allow freedom when creating custom sensing and control sequences. The logic controller supports the Modbus protocol standards for data management, ensuring seamless integration with existing automation systems. File password protection is an option. Action Rules

- Thresholds (IF/THEN/ELSE) with timers, minimum on/off time
- Math/Logic Rules (arithmetic and bitwise operators) Control Logic (logical operators and SR/T/D/JK flip
- flops)
- Trending (multiple averaging filters)
- Tracking (counts, on/off times)

<sup>(1)</sup> EtherNet/IP™ is a trademark of ODVA, Inc. Modbus® is a registered trademark of Schneider Electric USA, Inc. PROFINET® is a registered trademark of PROFIBUS Nutzerorganisation e.V. By default, the DXMR110-8K IO-Link Master is set to a static IP address of 192.168.0.1.

• Push data on conditions

Programming Language—ScriptBasic to create variables, arrays, functions, loops, IF/THEN/ELSE, logical and arithmetic operators, API commands, register access, string functions and operators, time commands

Scheduler

- Time/calendar-based events
- Holiday skips
- One-time events
- Dynamic scheduler updating
- Astronomical clock

Push to the Cloud

Register Mapping

## <span id="page-7-0"></span>DXMR110-8K Models

#### • Cyclical Read rules from wireless devices or local wired Modbus devices that include optional scaling, error conditions, and the ability to activate a read rule

- Cyclical or Change of State Write rules to local wired Modbus devices with scaling
- Modbus/TCP Controller/Primary Read or Write rules for external devices on the network

#### Wired Connectivity

Ethernet: Modbus/TCP (client/server), Ethernet/IP, or PROFINET

#### User Interface

API Interface—Host Initiated control and Web service integration

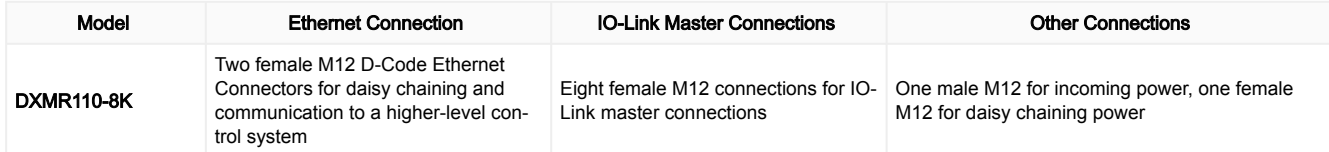

## <span id="page-7-1"></span>Automation Protocols for the DXMR110-8K

The DXMR110-8K IO-Link Master supports the following automation protocols.

#### EtherNet/IP

By default, EtherNet/IP is enabled. Configure the DXMR110-8K Local Registers as EtherNet/IP input or output registers using the DXM Configuration Software. A single register can only be set as either an EtherNet/IP input or output register.

EtherNet/IP registers are limited to 228 read registers set as E/IP Originator to DXM and 228 write registers set as DXM to Originator

#### Modbus TCP/IP

A host system acting as a Modbus master (Client) can access the DXMR110-8K using the Modbus TCP/IP protocol over Ethernet. Standard Modbus TCP port 502 is used by the DXMR110-8K for all Modbus TCP/IP requests.

All internal local registers are available to the host system concurrently with Modbus TCP.

By default, the DXMR110-8K is configured as a Modbus TCP/ IP Server.

#### PROFINET

By default, PROFINET is disabled on the DXMR110-8K. To enable and configure the DXMR110-8K for PROFINET communications, use the DXM Configuration Software.

The DXMR110-8K uses fixed slot sizes and locations in the Local Registers for the input and output values. Supported module sizes are 64, 128, 256, and 512 bytes, which range from 32 to 256 in the DXMR110-8K's Local Registers.

## <span id="page-8-0"></span>DXMR110-8K Dimensions

All measurements are listed in millimeters, unless noted otherwise.

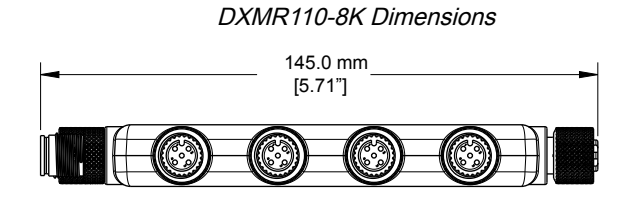

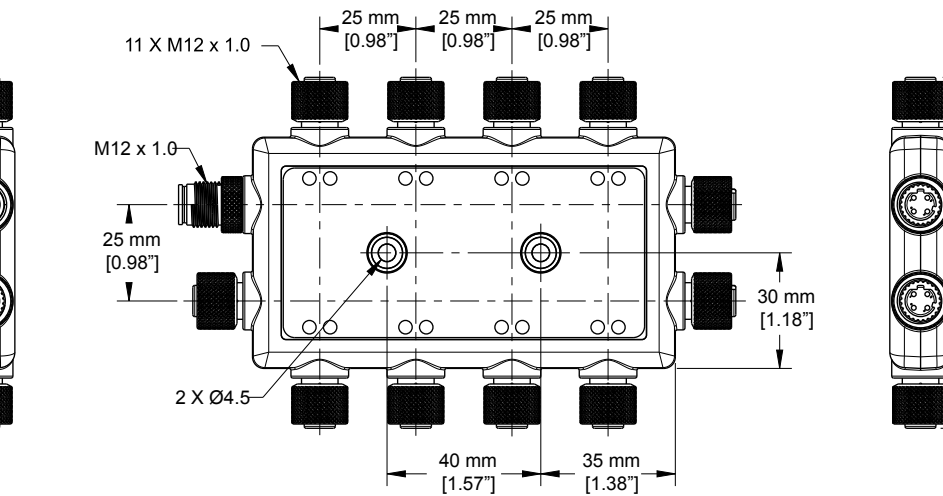

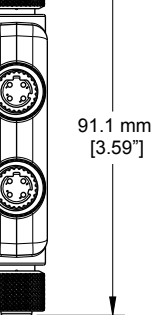

### Chapter Contents

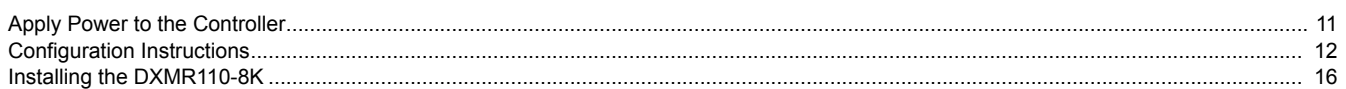

<span id="page-10-0"></span>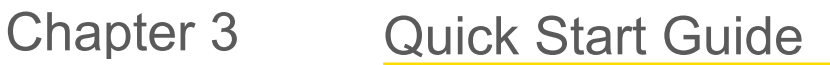

### <span id="page-10-1"></span>Apply Power to the Controller

Follow these instructions to apply 12–30 V DC power to the DXMR110-8K using a wall plug.

Required equipment:

- DXMR110-8K IO-Link Master
- **PSW-24-1** Wall plug power supply; 24 V DC, 1 A (or equivalent 24 V DC M12 power supply)
- 1. Connect the PSW-24-1 power supply to the male M12 connector on the DXMR110-8K, Port 0.
- 2. Plug in the PSW-24-1 wall plug power supply.

### <span id="page-10-2"></span>Wiring for the DXMR110-8K

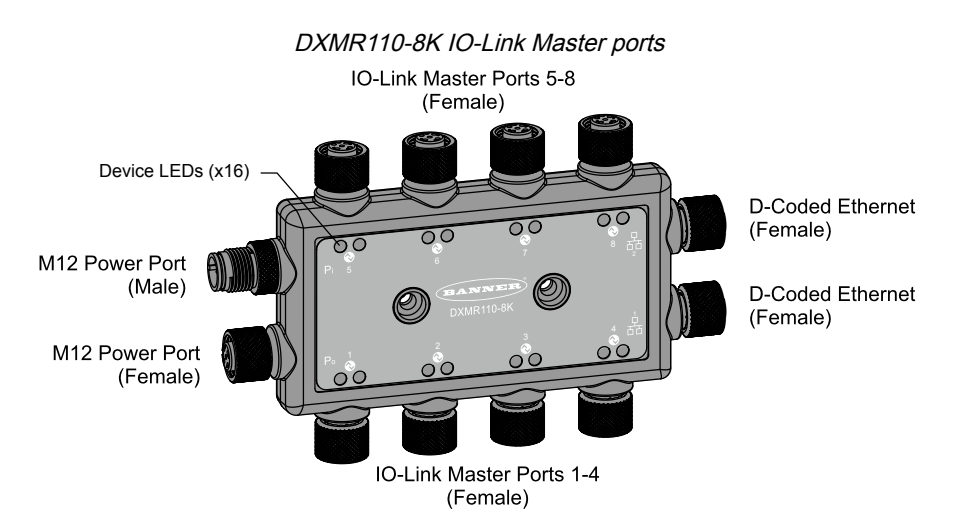

Ports 1-8 female connector

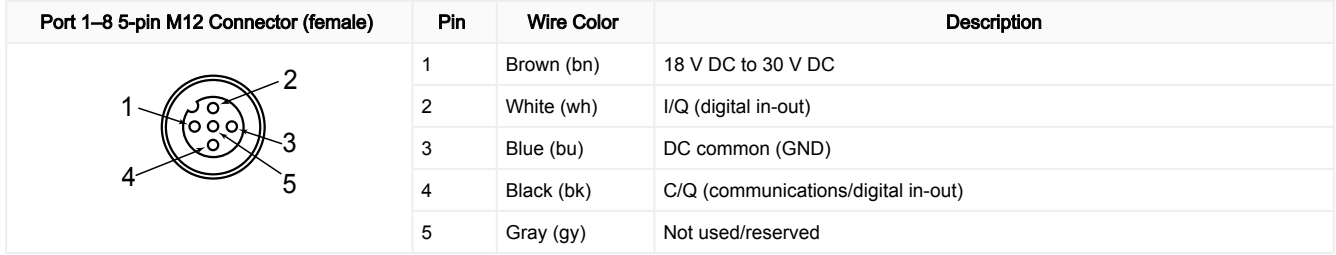

### 4-pin M12 male connector

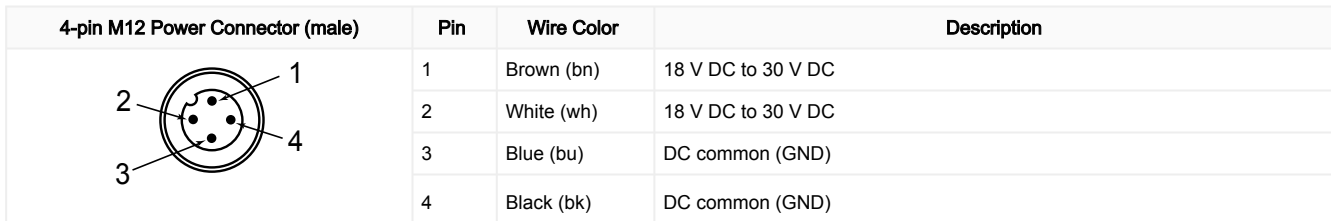

4-pin M2 female connector

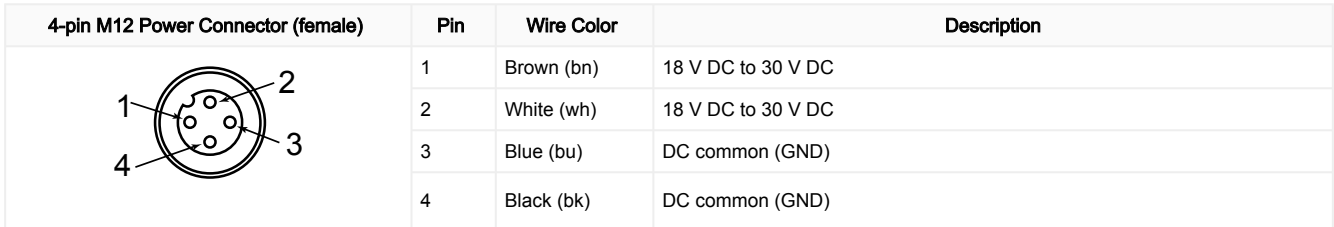

#### D-coded industrial Ethernet connectors

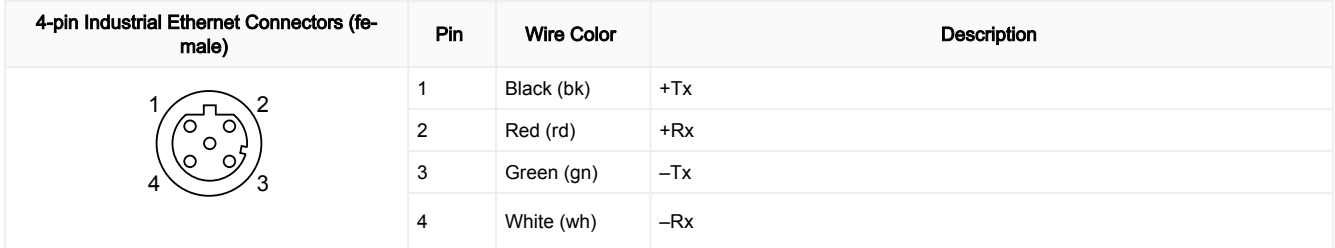

## <span id="page-11-0"></span>Configuration Instructions

### <span id="page-11-1"></span>DXM Configuration Software

Configure the DXMR110-8K using the configuration [software.](http://info.bannerengineering.com/cs/idcplg?IdcService=GET_FILE&dDocName=b_4496867&RevisionSelectionMethod=Latest&Rendition=web) Use this software to customize your configuration and to process data from the Controller.

Download the latest version of all configuration software from [http://www.bannerengineering.com.](http://www.bannerengineering.com) For more information on using the DXM Configuration Software, refer to the instruction manual (p/n [209933](http://info.bannerengineering.com/cs/idcplg?IdcService=GET_FILE&dDocName=209933&RevisionSelectionMethod=Latest&Rendition=web)).

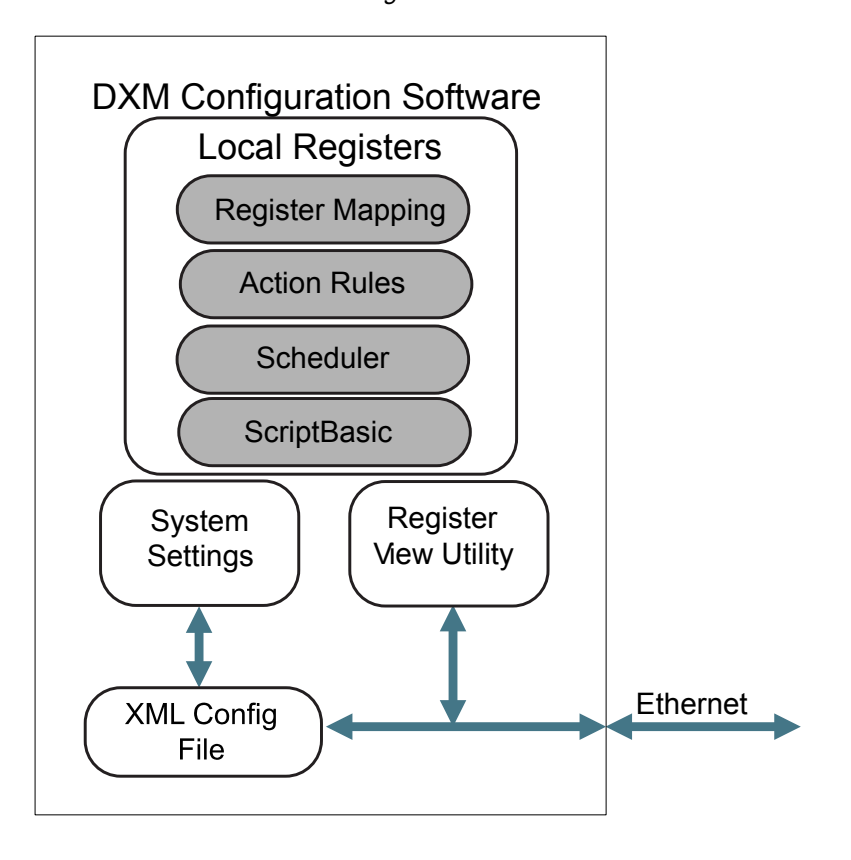

Overview of the configuration software features

The configuration software creates an XML file that is transferred to the DXM using an Ethernet connection. The DXM can also receive the XML configuration file from a Web server using an Ethernet connection. This configuration file governs all aspects of the DXM operation. The DXM Configuration Software allows the user to define parameters for the DXMR110-8K, then saves the configuration in an XML file on the PC.

After the configuration file is saved, upload the XML configuration file to the DXMR110-8K for operation.

IMPORTANT: The DXMR110-8K IO-Link Master comes preloaded with a default configuration XML file. You can download the default XML on the product page for the DXMR110-8K.

This quick start guide outlines the basic operations to set up a DXMR110-8K using the configuration software. For a more comprehensive explanation of features, refer to the DXM Configuration Software Instruction Manual (p/n [209933](http://info.bannerengineering.com/cs/idcplg?IdcService=GET_FILE&dDocName=209933&RevisionSelectionMethod=Latest&Rendition=web)).

### <span id="page-12-0"></span>Configuring the DXMR90-4K Controller

This section will walk you through the method of setting up the DXM Configuration Software and communicating with a connected DXM device. Version 4 of the DXM Configuration Software supports multiple DXM device models, each of which incorporates different features.

As soon as a DXM model is connected to your computer, the software automatically detects the correct model and loads the appropriate screens. You may also manually select which model of DXM you are configuring if you intend to create a configuration file without connecting a device. This ensures that the interface and the configuration file use the correct features.

Not all screens are available for all models. To change to another model of DXM, go to the Select Mode screen and use the drop-down list to select another model. If the active configuration is incompatible with the selected model, you will be prompted to either proceed and wipe out the active configuration or cancel the model change and preserve the configuration.

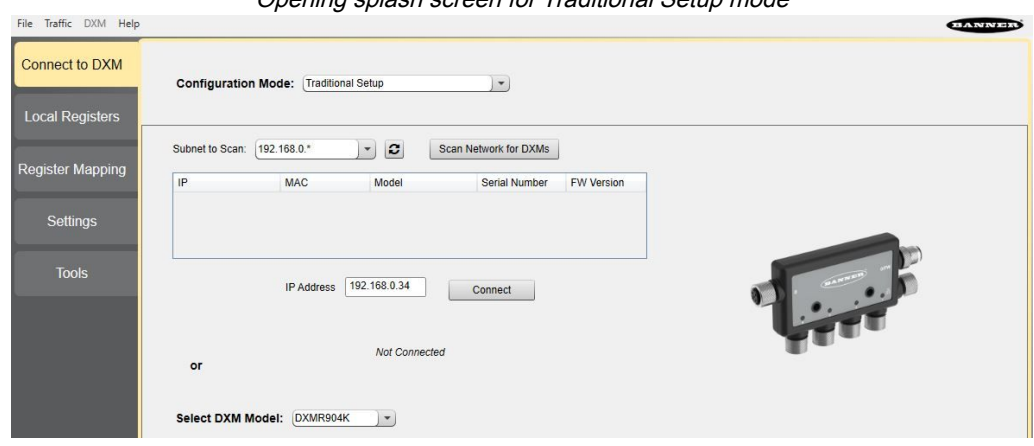

Opening splash screen for Traditional Setup mode

When the Select DXM Model drop-down is set to DXMR110-8K, a new network discovery table is displayed. Click Scan Network for DXMs to detect DXM devices on the host computer's network. Discovered DXMs are listed in the network discovery table. Double-click any row entry to connect to that DXM. If the DXM's IP address is already known, the standard TCP connection option is available below the network discovery table.

The default IP address of the DXMR90-4K is 192.168.0.1. To connect to the device, you need to be on the same subnet. You can do this by accessing the control panel on your PC and accessing your Network Connections properties. It is important to ensure that the adaptor you are connected to is within the 192.168.0.\* subnet when you first connect to the DXMR90-4K IOlink master.

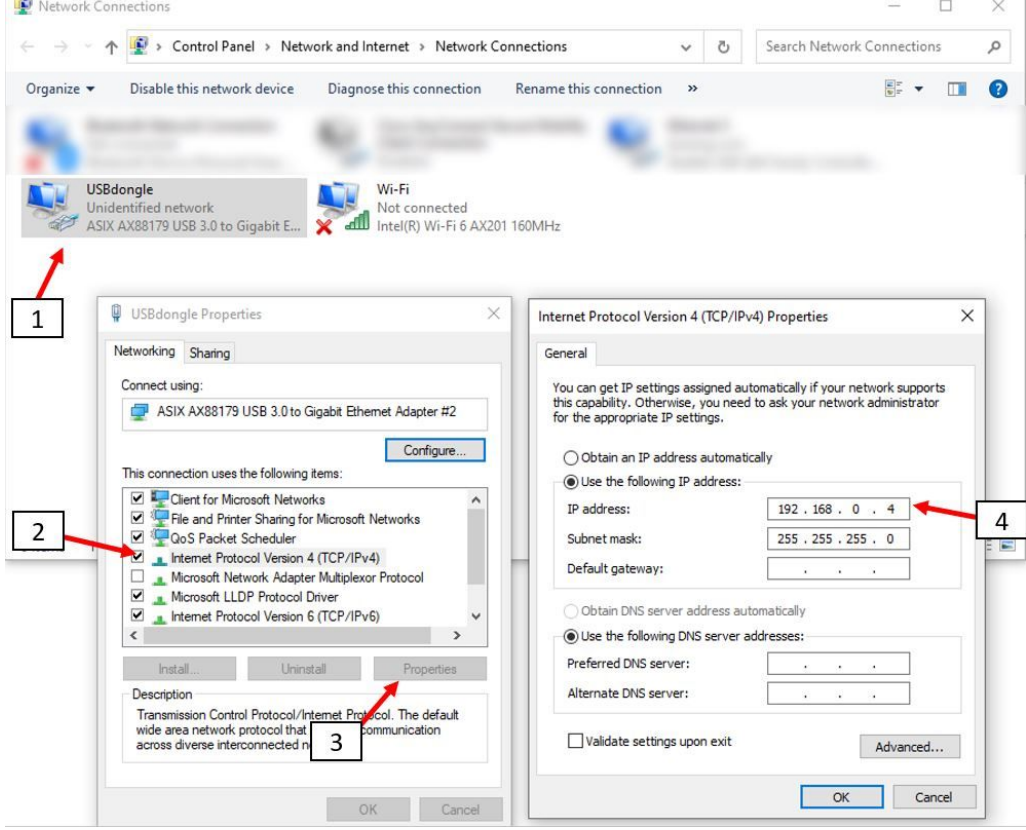

Windows Network Properties settings screen

IMPORTANT: Any model of DXM may connect to the configuration software regardless of which device model is selected in the configuration software. Compatibility is checked before configuration files are uploaded to the device.

For more information on the device registers and port settings of the DXMR110-8K IO-Link Master, refer to the DXMR110-8K IO-Link Master IO-Link Master Device Register Map (p/n 233478).

### Modify Multiple Registers

Modify a range of registers from the Local Registers > Local Registers in Use > Modify Multiple Registers screen.

Select which parameter fields to modify. Most parameters have three selections.

- Unchanged—no changes
- Default—change to default settings
- Set—modify the parameter. Other selections will appear based on the parameter.

#### *Modify Multiple Registers screen*

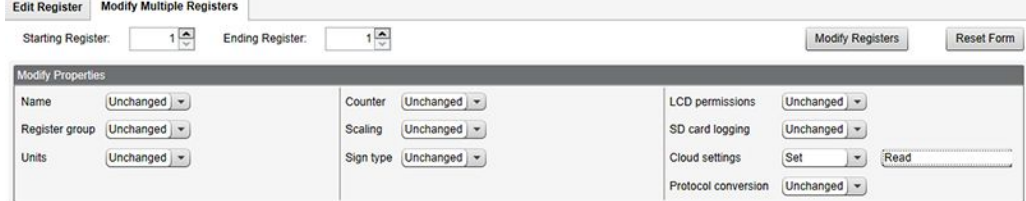

- 1. Enter the Starting register and Ending register.
- 2. Select the value to change using the drop-down list next to each value.
- 3. Enter the new value in the field provided.
- 4. To push register values to the web server, set Cloud Settings to Read.

If the Cloud Settings are set to Read, the web server only views data from the device and cannot write data to the device. If the permissions are set to Write, the web server only writes to the device and cannot read the data. If the permissions are set to Read/Write, the web server can read the data from the device and write to the device from the web.

5. Click Modify Registers to save and apply the changes.

### Set the IP Address

Follow these instructions to change the DXMR110-8K's IP address.

By default, the DXMR110-8K is set to a static IP address of 192.168.0.1. The IP address can be changed by using the DXM Configuration Software and updating the XML.

- 1. Launch the DXM Configuration Software.
- 2. Go to the Settings > Ethernet screen.
- 3. In the IP Address section, select Static IP or DHCP from the drop-down list.
	- ∘ If Static IP is selected, enter the IP address, Subnet, and Gateway address as desired.
	- ∘ If DHCP is selected, the IP address, Subnet, and Gateway address are grayed out and not configurable. Changing the IP Address to DHCP can make it so the DXM cannot be reached. Before changing this to DHCP, you MUST have a server that is going to assign an IP Address to the DXMR110-8K.
- 4. Save your changes to the configuration file (File > Save).
- 5. Upload the configuration file to your controller (DXM › Send Configuration to DXM).

### <span id="page-14-0"></span>Save and Upload the Configuration File

After making any changes to the configuration, you must save the configuration files to your computer, then upload it to the device.

Changes to the XML file are not automatically saved. Save your configuration file before exiting the tool and before sending the XML file to the device to avoid losing data. If you select **DXM › Send XML Configuration to DXM** before saving the configuration file, the software will prompt you to choose between saving the file or continuing without saving the file.

- 1. Save the XML configuration file to your hard drive by going to the File  $\rightarrow$  Save As menu.
- 2. Go to the DXM › Send XML Configuration to DXM menu.

Status indicator bar

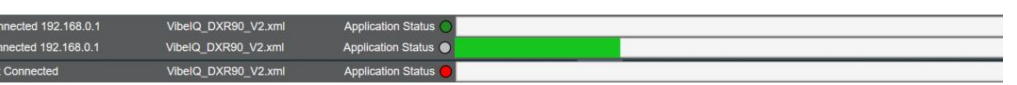

- If the Application Status indicator is red, close and restart the DXM Configuration Tool, unplug and re-plug in the cable and reconnect the DXM to the software.
- If the Application Status indicator is green, the file upload is complete.
- If the Application Status indicator is gray and the green status bar is in motion, the file transfer is in progress.

After the file transfer is complete, the device reboots and begins running the new configuration.

## <span id="page-15-0"></span>Installing the DXMR110-8K

Install the DXMR110-8K to allow access for functional checks, maintenance, and service or replacement.

Fasteners must be of sufficient strength to guard against breakage. The use of permanent fasteners or locking hardware is recommended to prevent the loosening or displacement of the device. The mounting hole (4.5 mm) in the DXMR110-8K accepts M4 (#8) hardware. See the figure below to help in determining the minimum screw length.

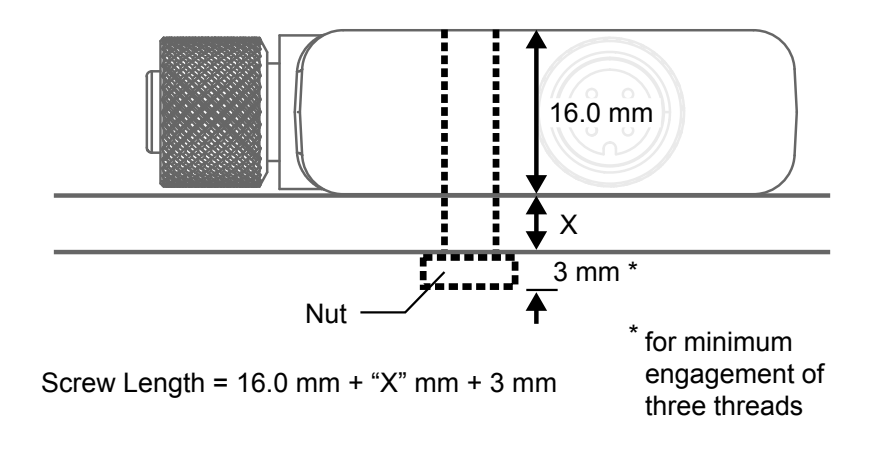

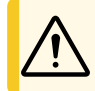

CAUTION: Do not overtighten the DXMR110-8K's mounting screw during installation. Overtightening can affect the performance of the DXMR110-8K.

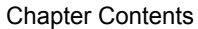

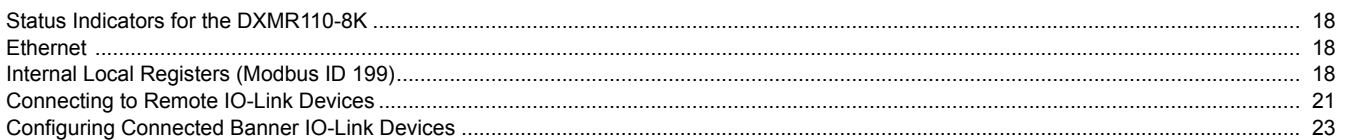

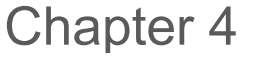

### <span id="page-16-0"></span>Controller Connections for the DXMR110-8K

To connect IO-Link devices on machines in industrial environments, an M12 quick-disconnect connection is typically used. The pin assignment according to IEC 60974-5 is the following:

- Pin 1: 24 V DC
- Pin 2: Switching Digital I/O (PNP only)
- Pin 3: 0 V
- Pin 4: Switching Digital I/O (NPN, PNP, or Push-Pull) and IO-link Communication Line

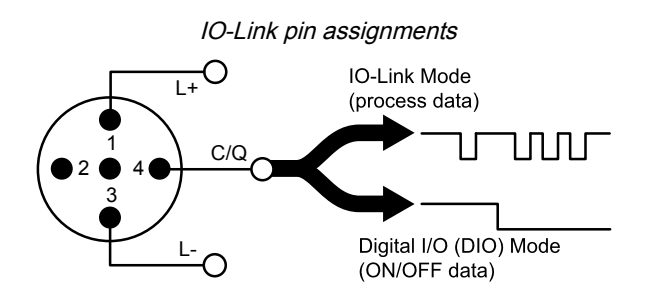

One male M12 connection provides common power and ground to all M12 IO-Link ports. Two 100 Mbps Ethernet ports (female) use an M12 D-coded Ethernet connection.

- Modbus/TCP
- EtherNet/IP
- PROFINET

Eight IO-Link controller connections using female M12 connectors.

- Separate IO-Link control and programmability for each connection point
- Configurable SIO mode on Input 1 and Input 2 of each IO-Link port

The DXMR110-8K IO-Link Master has eight Class A ports. Pin 2 on these is an additional discrete IO channel. For specific pinout connections, see ["Wiring for the DXMR110-8K" on page 11](#page-10-2).

For more information on the device registers and port settings of the DXMR110-8K IO-Link Master, refer to the DXMR110-8K IO-Link Master IO-Link Master Device Register Map (p/n 233478).

## <span id="page-17-0"></span>Status Indicators for the DXMR110-8K

The DXMR110-8K IO-Link Master has two LED indicators for pin 2 and pin 4 for each IO-link port to provide indication visibility. There is also an additional amber LED indicator to indicate power to the IO-link master.

![](_page_17_Picture_189.jpeg)

## <span id="page-17-1"></span>**Ethernet**

Before applying power to the DXMR110-8K, verify the Ethernet cable is connected.

The Ethernet connection supports the DXM Configuration Software, Modbus/TCP, PROFINET, and EtherNet/IP. ScriptBasic also has access to Ethernet for custom programming. Use the software to configure the characteristics of the Ethernet connection, including the IP address. Any parameters not changeable from the menu system are configurable from the configuration software.

# <span id="page-17-2"></span>Internal Local Registers (Modbus ID 199)

The main storage elements for the DXMR110-8K are its Local Registers, which can store 4-byte values that result from register mapping, action rules or ScriptBasic commands.

For more information on the device registers and port settings of the DXMR110-8K IO-Link Master, refer to the DXMR110-8K IO-Link Master IO-Link Register Map document (p/n 233478).

Local Registers updated from Modbus and Ethernet/IP transactions are restricted to a 16-bit data value to follow the standard Modbus Holding Register definition.

The Local Registers defined in Action Rules must all be within the same register group. For example, an Action Rule cannot have inputs from an integer group with the result register defined as a floating point register. To move between integers and floats, use the Register Copy Rule.

![](_page_17_Picture_190.jpeg)

![](_page_18_Picture_240.jpeg)

Local Registers 12001–12845, and 17001–19000 (Internal Processor Memory, 32-bit, Unsigned)—The Local Registers are the main global pool of registers. Local Registers are used as basic storage registers and as the common data exchange mechanism. External Modbus device registers can be read into the Local Registers or written from the Local Registers. The DXMR110-8K, as a Modbus master device or a Modbus slave device, exchanges data using the Local Registers. Modbus over Ethernet (Modbus/TCP) uses the Local Registers as the accessible register data.

Local Registers 12846–12850 (Reset, Unsigned)—These Local registers are reserved for use as Reset registers. A time interval can be specified in the configuration software for the DXM to reset. If the data in the register does not change within the user-specified time interval, the DXM resets.

Local Registers 12851–12900 and 19001–20000 (Data Flash, Non-volatile, 32-bit, Unsigned)—The top 50 Local Registers are special non-volatile registers. The registers can store constants or calibration type data that must be maintained when power is turned off. This register data is stored in a data flash component that has a limited write capability of 100,000 cycles, so these registers should not be used as common memory registers that change frequently.

Local Registers 13001–17000—These Local Registers are paired together to store a 32-bit IEEE floating point format number in big endian format. Registers 12001 [31:16], 12002 [15:0] store the first floating point value; registers 12003, 12004 store the second floating point number. There are a total of 2000 floating point values; they are addressed as two 16-bit pieces to accommodate the Modbus protocol. Use these registers when reading/writing external devices that require Modbus registers in floating point format. Since Modbus transactions are 16-bits, the protocol requires two registers to form a 32-bit floating point number.

Virtual Registers—The DXMR110-8K has a small pool of virtual registers that show internal variables of the main processor. Some register values will be dependent upon the configuration settings of the DXMR110-8K. Do not use Read Rules to move Virtual Local Registers data into Local Registers. Use the Action Rule > Register Copy function to move Virtual Local Registers into Local Registers space (12001–12850).

![](_page_18_Picture_241.jpeg)

Modbus registers for virtual registers

Continued on page 20

![](_page_19_Picture_236.jpeg)

TCP Client Stats-The "x" represents the socket 0 through 2. The flex socket is not used. This range repeats for the next socket.

### TCP client statistics

![](_page_19_Picture_237.jpeg)

Continued on page 21

![](_page_20_Picture_189.jpeg)

Reset Codes—The reset codes are in virtual register 11015 and define the condition of the last restart operation.

Reset codes

![](_page_20_Picture_190.jpeg)

## <span id="page-20-0"></span>Connecting to Remote IO-Link Devices

Use the DXMR110-8K's IO-link ports for connecting IO-Link devices and digital sensors, lights, and actuators. All ports use a 4-pin M12 female connector to connect to remote devices. No additional wiring is required if the sensors use compatible wiring.

Ports 1-4 female connector

![](_page_20_Picture_191.jpeg)

The basic communications parameters for the IO-Link ports are set in the DXM Configuration Software and are saved in the XML configuration file. Each port can have unique settings.

![](_page_21_Picture_169.jpeg)

The DXM Configuration has a special tab for configuring the port settings on the IO-link master. To access go Register Mapping--> IO-link Configuration. In this section you can configure the port settings of the IO-link Master.

The operating mode can be configured for any port on the IO-Link master. The following modes can be used:

#### Deactivated

Use deactivated mode for any unused IO-link master ports if a device is not connected.

#### IO-Link Manual

The IO-Link master only connects IO-Link devices that have a certain vendor ID and device ID (1: IOL\_MANUAL).

This mode is also required to for the Backup and Restore or Restore function.

#### IO-Link Autostart

The IO-Link master connects to every connected IO-Link device (2: IOL\_AUTOSTART).

#### Digital Input

The IO-Link port functions as a standard digital input (3: DI\_C/ Q).

### Digital Output

The IO-Link port functions as a standard digital output (4: DO\_C/Q).

For more information on the port settings of the DXMR110-8K IO-Link Master, refer to the IO-Link Master Data Reference Guide.

### <span id="page-21-0"></span>Replacing an IO-Link Device During Operation (Backup/Restore Mode)

Replacing an IO-Link device during operation is common, and inadvertent changes to device settings can cause operational problems and down-times. Operating personnel without special knowledge or tools can replace IO-Link devices quickly and without errors.

When the backup function of the IO-Link master is used, the IO-Link master automatically provides the saved parameters to the new device after replacement. This makes IO-Link device replacement seamless in IO-Link applications. Another common industry term for this function is *data storage mode*.

#### . Backup+Restore Mode

If a port on the IO-Link master is set to Backup+Restore, then the new device added to the IO-Link port takes in the same device configuration as the device that was just replaced, as the IO-Link master had stored the last configuration change by a backup (3: Type compatible Device V1.1, Backup + Restore).

#### . Restore

If the port on the IO-Link master port is set to Restore, then the new device takes in the configuration according the settings saved in the master at the time of the last backup. Because possible configuration changes were not saved in the master, a different behavior from the previous one before the replacement may occur (4: Type compatible Device V1.1, Restore).

## <span id="page-22-0"></span>Configuring Connected Banner IO-Link Devices

Banner's IO-Link Configuration Software offers an easy way to configure Banner IO-Link masters and Banner IO-Link devices, offering users control of master and device configuration.

The easy-to-use software provides a variety of tools and works with the DXM110-8K, DXMR90-4K, R90C-4K-MQ, and R45C-2K-MQ IO-Link Masters. Configure Banner IO-link Masters and IO-Link devices using the free IO-Link Configuration [Software, available for download on the product page for the DXMR110-8K at:](http://www.bannerengineering.com/us/en/products/part.814332.html) https://www.bannerengineering.com/us/en/ products/part.814332.html.

Like the DXM Configuration Software, this software enables you to configure port settings for the DXMR110-8K. It also has the ability to configure Banner IO-link Devices connected to the DXMR110-8K and to configure the IP address settings of the DXMR110-8k and DXMR90-4K IO-Link masters.

For instructions on how to use the software to configure IO-link port settings and IO-link devices connected to the IO-link master, use the IO-Link Configuration Software Instruction Manual, available from the software by going to Help > Help File. The IO-link Configuration Software Instruction manual can also be downloaded directly on the product page for the DXMR110-8K.

![](_page_22_Picture_73.jpeg)

IO-Link configuration to select Ethernet File Home Log Help **IO-Link Configuration Software**  $Connect$ </u> Connect t...  $\rightarrow$  $\Box$  $\times$ C Ethernet  $\bigcirc$  Serial Scan Scan: IP Addr: 192.168.0.2 Port# 8844 Cancel Connect BANNER For use with R45C, R90C and DXMR90 IO-Link Master Devices Not Connected Chapter Contents

![](_page_24_Picture_164.jpeg)

# Chapter 5 Configuration Instructions

### <span id="page-24-0"></span>Set the Controller to use Authentication

The DXMR110-8K can be configured to send login and password credentials for every HTTP packet sent to the webserver. This provides another layer of security for the webserver data.

Configuration requires both the webserver and the DXMR110-8K to be given the same credentials for the login and password. The webserver authentication username and password are not stored in the XML configuration file and must be stored in the DXMR110-8K.

- 1. From within the DXM Configuration Software, go to the Settings > Cloud Services screen.
- 2. In the upper right, select Show advanced settings.
- 3. Define the username and password in the Web Server Authentication section of the screen.

![](_page_24_Picture_165.jpeg)

The first time you select Require Authentication, a pop-up box appears with additional instructions. Since the data is not stored in the XML configuration file, it is hidden from view of the DXM Configuration Software.

### 4. Click on **Send Authentication**.

The controller must be connected to the PC for this operation to succeed.

The data transmits directly to the DXMR110-8K's non-volatile memory. If successful, a pop-up window appears, asking to reboot the device.

5. Select Yes to reboot the device.

<span id="page-24-1"></span>Set the Web Services to Use Authentication

- 1. At the Banner Cloud Data Services website, go to Settings > Sites.
- 2. To edit the site settings, click Edit on the line of the site name.

![](_page_25_Picture_104.jpeg)

Settings > Sites screen of the Banner CDS website

At the bottom of the pop-up window is a checkbox to enable authentication/validation.

Enter the same username and password as used in the DXM Configuration Software. The username and password 3. do not need to be a defined user within the Banner Cloud Data Services website.

### <span id="page-25-0"></span>Controller Configuration Authentication

The DXMR110-8K can be programmed to allow changes to the configuration files only with proper authentication by setting up a password on the Settings > Administration screen in the DXM Configuration Software.

With the DXMR110-8K connected to the PC, click Get Device Status. The DXMR110-8K status displays next to the button.

![](_page_25_Picture_105.jpeg)

### Settings > Administration screen

Use the DXM Configuration Software to:

- Set the Admin Password
- Change the Admin Password
- Remove the Admin Password

To change or remove an admin password, the current password must be supplied. The DXMR110-8K must be connected to the PC to change the administration password.

## <span id="page-26-0"></span>Register Flow and Configuration

The DXMR110-8K register data flow goes through the Local Registers, which are data storage elements that reside within the processor. Using the configuration software, the controller can be programmed to move register data from the Local Register pool to remote devices or the I/O base.

![](_page_26_Figure_3.jpeg)

### <span id="page-26-1"></span>Basic Approach to Configuration

When programming an application in the DXMR110-8K, first plan the overall data structure of the Local Registers. The Local Registers are the main storage elements in the DXMR110-8K. Everything goes into or out of the Local Registers.

- 1. In the DXM Configuration Software, name the Local Registers to provide the beginning structure of the application.
- 2. Configure the read/write rules to move the data. The Read/Write rules are simple rules that move data between devices (Nodes, Modbus servers, sensors, etc) and the Local Registers.
- 3. Most applications require the ability to manipulate the Local Register data, not just move data around. Use the **Action** rules to make decisions or transform the data after the data is in the Local Registers. Action rules can apply many different functions to the Local Register data, including conditional statements, math operations, copy operations, or trending.
- 4. To perform scheduled events in Local Registers, go to the Scheduler screen in the DXM Configuration Software. These rules provide the ability to create register events by days of the week. The scheduler can also create events based on sunrise or sunset.

### <span id="page-26-2"></span>Troubleshooting a Configuration

View Local Registers using the Local Registers > Local Registers in Use screen of the configuration software.

When a configuration is running on the DXMR110-8K, viewing the Local Registers can help you to understand the application's operation. This utility can also access data from remote devices and the LED registers.

### <span id="page-26-3"></span>Saving and Loading Configuration Files

The DXM Configuration Software saves its configuration information in a XML file. Use the File menu to Save or Load configuration files.

Save the configuration file before attempting to upload the configuration to the DXMR110-8K. The DXM Configuration Software uploads the configuration file saved on the PC to the DXMR110-8K; it will not send the configuration loaded in the tool.

### <span id="page-26-4"></span>Uploading or Downloading Configuration Files

The DXMR110-8K requires a XML configuration file to become operational. To upload or download configuration files, connect a computer to the DXMR110-8K using the Ethernet port. Then use the Upload Configuration to Device or Download Configuration from Device under the Device menu.

## <span id="page-26-5"></span>EtherNet/IP™ Configuration

The DXMR110-8K can be configured to send/receive local register data to and from an EtherNet/IP™(1) host. EDS (Electronic Data Sheet) files allow users of the EtherNet/IP protocol to easily add a Banner DXM device to the PLC. Download the EDS files from the Banner website.

• DXM EDS Configuration File (for PLCs) (p/n [b\\_4205242](http://info.bannerengineering.com/cs/groups/public/documents/product_data_files/b_4205242.zip))

<sup>(1)</sup> EttherNet/IP is a trademark of Rockwell Automation.

• DXM EIP Config File for DXM Controller with Internal Gateway (Models: DXM1xx-BxR1, DXM1xx-BxR3, and DXM1xx-BxCxR1) (p/n [194730](http://info.bannerengineering.com/cs/groups/public/documents/product_data_files/194730.zip))

### <span id="page-27-0"></span>Configuring the Host PLC

On the host PLC, install the DXMR110-8K using an EDS file or by using the following parameters:

- Assembly1: Originator to DXM = Instance 112, 456 bytes (228 words)
- Assembly2: DXM to Originator = Instance 100, 456 bytes (228 words)

The Originator is the host PLC system, and the DXM is the DXMR110-8K. The host system sees the DXMR110-8K as a generic device with the product name of Banner DXM (ProdType: 43 - Generic Device, ProdName: Banner DXM, Integer Type - INT).

IMPORTANT: Do not set the Requested Packet Interval (RPI) any faster than 150 ms.

### <span id="page-27-1"></span>Configuring the Controller

Use the configuration software to define the Protocol conversion for each local register to be EIP Originator > DXM or EIP DXM > Originator from the Edit Register or Modify Multiple Register screens.

Define a DXM local register as EIP Originator > DXM when the host PLC (Originator) will send data to the DXMR110-8K local register (DXM).

Define a DXM local register as EIP DXM > Originator when that register data will be sent from the DXMR110-8K (DXM) to the host PLC (Originator).

Data from an EIP controller in assembly instance 112 is data destined for the DXMR110-8K local registers. The PLC is normally configured for INT or UINT data transfer. This allows for a seamless transfer of data.

![](_page_27_Picture_280.jpeg)

Data from the DXMR110-8K local registers is sent to the EIP controller using assembly instance 100. Each local register in the DXMR110-8K defined as EIP DXM > Originator is collected in numerical order and placed into the data buffer destined for assembly instance 100. DXM local registers are capable of 32-bits, but only the lower 2-bytes (16-bits) for each local register are transferred.

![](_page_27_Picture_281.jpeg)

## <span id="page-28-0"></span>Commissioning and Connecting IO-Link Devices to a Rockwell PLC with Add-On Instructions

An Add-On-Instruction or AOI is a feature introduced by Rockwell Software in version 16 of RSLogix 5000 programming software. An AOI enables a user to develop and package PLC code in user-defined instructions that is reused throughout their program.

Banner has developed three types of IO-Link related Add On Instruction (AOI) files for use with the Logix Designer software package from Rockwell Automation.

Process Data AOIs (v2)—These files can be used alone, without the need for any other IO-Link AOIs. The job of a Process Data AOI is to intelligently parse out the Process Data word(s) into separate pieces of information. All that is required to make use of this AOI is an EtherNet/IP connection to the IO-Link Master and knowledge of where the Process Data registers are located for each port.

Parameter Data AOIs (v2.1)—These files require using an associated IO-Link Master AOI. The job of a Parameter Data AOI, when working in conjunction with the IO-Link Master AOI, is to provide quasi-realtime read/write access to all IO-Link parameter data in the sensor. Each Parameter Data AOI is specific to a given sensor.

 IO-Link Master AOIs (v2.1)—These files require the use of one or more associated Parameter Data AOIs. The job of an IO-Link Master AOI is to translate the desired IO-Link read/write requests, made by the Parameter Data AOI, into the format a specific IO-Link Master requires. Each IO-Link Master AOI is custom-made for a given brand of IO-Link Master. Add and configure the relevant Banner IO-Link Master AOI in your ladder logic program first; then add and configure Banner IO-Link Device AOIs as desired, linking them to the Master AOI as shown in the relevant AOI documentation.

Instructions for using the DXMR110-8K AOI can be found on the DXMR110-8K product page on the Banner website.

Add-on instructions for different Banner IO-link devices can be downloaded on the Banner website. Included in the download, will be PDF instructions for how to use the files.

![](_page_28_Picture_101.jpeg)

Example AOIs listed on the Banner Engineering product page for the Q4X Series Sensor

In the Logix Designer software, you can import the Add-On Instructions.

![](_page_29_Picture_66.jpeg)

### Import Add-On Instructions

### <span id="page-29-0"></span>Push Retries

Ethernet—The DXMR110-8K can be configured to send register data packets to a webserver. When the Ethernet communications path is not operating, the DXMR110-8K retries the send procedure. With an Ethernet-based network connection, the DXMR110-8K retries a message five times. The five retry attempts immediately follow each other. After all attempts are exhausted, the register data packet is lost. At the next scheduled time, the DXMR110-8K attempts to send only the new data. Any past data that the DXMR90 was unable to push is lost and cannot be recovered. Using SSL on Ethernet will have no retries.

Event/Action—Event-based pushes caused by Action rules sent using email follow the same process when failures occur, based on the network connection.

Email—There are no retries for emails that fail to be sent from the DXMR110-8K.

### Chapter Contents

![](_page_30_Picture_186.jpeg)

## <span id="page-30-0"></span>Chapter 6 PROFINET®

PROFINET is a data communications protocol for industrial automation and processes. PROFINET IO defines how controllers (IO controllers) and peripheral devices (IO devices) exchange data in real-time. PROFINET® is a registered trademark of PROFIBUS Nutzerorganisation e.V. and the standard is maintained by PROFIBUS & PROFINET International (PI) , an organization headquartered in Karlsruhe, Germany.

<span id="page-30-1"></span>Only the DXMR90, DXM700, DXM1000, and DXM1200 Controller models support PROFINET IO.

## General Station Description Markup Language File

A PROFINET General Station Description (GSD) file is a description of an IO device provided by the device manufacturer in an XML format (GSDML.xml).

<span id="page-30-2"></span>The GSD file is a standardized way of describing the device information to engineering tools and the IO controller and can work across a variety of tools as a standard set of device information.

## DXM PROFINET IO Data Model

The PROFINET IO data model is based on the typical, expandable field device that has a backplane with slots. Modules have different functionalities.

<span id="page-30-3"></span>Modules are plugged into slots. In the PROFINET IO data model, Slot 0, Subslot 1 is reserved for the Device Access Point (DAP) or network interface.

## Configure the DXM Controller for a PROFINET IO Connection

To use PROFINET, follow these instructions.

- 1. Using the DXM Configuration Software, go to the Settings › Ethernet screen.
- 2. Select Enable PROFINET.
- 3. [Save the configuration file and upload it to the DXM Controller \(see](#page-14-0) "Save and Upload the Configuration File" on page 15).

After PROFINET is enabled, the IP address for the DXM Controller is controlled by the PROFINET host.

The PROFINET data type and data size to/from the DXM Controller is configurable. The PROFINET data is processed from the Local Register of the DXM Controller.

Configure the IO-Link ports in the XML according to the modules selected for each port.

### Save and Upload the Configuration File

After making any changes to the configuration, you must save the configuration files to your computer, then upload it to the device.

Changes to the XML file are not automatically saved. Save your configuration file before exiting the tool and before sending the XML file to the device to avoid losing data. If you select **DXM › Send XML Configuration to DXM** before saving the configuration file, the software will prompt you to choose between saving the file or continuing without saving the file.

- 1. Save the XML configuration file to your hard drive by going to the File > Save As menu.
- 2. Go to the DXM > Send XML Configuration to DXM menu.

![](_page_31_Figure_3.jpeg)

- If the Application Status indicator is red, close and restart the DXM Configuration Tool, unplug and re-plug in the cable and reconnect the DXM to the software.
- If the Application Status indicator is green, the file upload is complete.
- If the Application Status indicator is gray and the green status bar is in motion, the file transfer is in progress.

After the file transfer is complete, the device reboots and begins running the new configuration.

### <span id="page-31-0"></span>Slots and Modules for DXMR90 and R100 PROFINET There are ten slots to accommodate the DXM Controller data.

Slots for input and output values

![](_page_31_Picture_263.jpeg)

Slot 1 - Input (DXM --> PLC)

![](_page_31_Picture_264.jpeg)

It is important to note that the module placed in slot 2 corresponds to Port 1; the module placed in slot 3 corresponds to Port 2; the module placed in slot 4 corresponds to port 3. etc.

For the DXMR90-4K IO-Link Master device, slots 6 through 9 are unused.

If the IO-Link In/Out process data modules (all except digital input and output) are used, the attached IO-Link device must have PDI and PDO size less than or equal to the number of data bytes allowed in the module. Data transfers will not be applied otherwise. For example, plugging in the 16/16 byte module to a slot corresponding to a device that has 22 bytes of PDO results in an error. Process data sent from the PLC to DXM will not be applied.

Slots 2-9 (1 per IO-link port)

![](_page_31_Picture_265.jpeg)

Continued on page 33

![](_page_32_Picture_356.jpeg)

### Continued from page 32

### Slot 10 (ISDU)

![](_page_32_Picture_357.jpeg)

![](_page_32_Picture_358.jpeg)

Continued on page

![](_page_33_Picture_261.jpeg)

Continued from page 33

### Slots and Modules for the DXM700 and DXM1200 PROFINET There are nine slots to accommodate the DXM Controller data.

Slots for input and output values

![](_page_33_Picture_262.jpeg)

Listing of slots for input and output values

![](_page_33_Picture_263.jpeg)

The DXM Local Register association shown uses a Module size of 512 bytes, which equals 256 Local Registers in the DXM. Module sizes supported are 64, 128, 256 and 512 bytes. Input Integers are data from the DXM to the PLC. Output integers are data from the PLC to the DXM.

### Slots 1 through 3

![](_page_33_Picture_264.jpeg)

### Slots 4 through 6

![](_page_34_Picture_180.jpeg)

### Slots 7 through 9

![](_page_34_Picture_181.jpeg)

### <span id="page-34-0"></span>Example Configuration

### *Example configuration for slots and modules*

![](_page_34_Picture_182.jpeg)

## Configuration Instructions

### <span id="page-34-1"></span>Install the GSD File

Although these instructions are specific for the Siemens TIA Portal (v14) software, you may use these instructions as a basis for installing the GSD file into another controller.

- 1. Download the GSD file from [www.bannerengineering.com](http://www.bannerengineering.com).
- 2. Launch the Siemens TIA Portal (v14) software.
- 3. Click Open existing project.
- 4. Select a project and open it.
- 5. After the project is uploaded, click Devices & networks.

![](_page_35_Picture_82.jpeg)

6. Click **Configure networks**.

![](_page_35_Picture_83.jpeg)

- 7. Click Options and select Manage general station description file (GSD). The Install general station decription file window opens.
- 8. Click the **More options (...)** icon to the right of the Source path field and browse to the location the DXM GSD file was downloaded to.
- 9. Select the DXM GSD file.
- 10. Click Install.

### Devices and networks screen

![](_page_36_Picture_131.jpeg)

The system installs the DXM GSD file and places it in the Hardware catalog. In the example, the DXM GSD file is located under Other field devices › PROFINET IO › Banner Engineering Corp. › Banner.

If the DXM GSD file does not install properly, save the log and contact Banner Engineering Corp.

### <span id="page-36-0"></span>Change the Device IP Address

Follow these instructions to change the IP address of the DXM device using the Siemens TIA Portal (v14) software. Use these instructions as a basis if you are using another controller (PLC).

- 1. Launch the Siemens TIA Portal (v14) software.
- 2. Click Open existing project.
- 3. Select a project and open it.
- 4. Click **Devices & networks**.

![](_page_36_Figure_10.jpeg)

### The **Network view** displays.

- 5. Double-click on the DXM icon to open the Device view screen.
- 6. Click on the DXM icon in the graphic area of the Device view screen.

The Module properties window displays and the module can now be configured.

7. Click Properties.

- 8. Click General.
- 9. Select PROFINET Interface > Ethernet addresses.

![](_page_37_Picture_104.jpeg)

### 10. Select Set IP address in the project.

 $PLC_$ 

- 11. Enter the IP address.
- 12. Right-click on the device icon and select **Online & diagnostics**.

![](_page_37_Picture_105.jpeg)

### Online & diagnostics menu and screen

The Online & diagnostics windows displays.

- 13. Select Assign IP address under Functions.
- 14. Click Accessible devices.

The Select device window searches the network for available devices.

- 15. Determine the device to be adjusted via the MAC address and select it.
- 16. Click Apply.

The IP address for the device is updated.

17. Click Assign IP address to complete the step.

This step is completed for every device.

By default, each DXM shipped from the factory is assigned the IP address 192.168.0.1.

Immediately after the PROFINET protocol is enabled, the DXM has an IP address of 0.0.0.0. We recommend using the TIA Portal to give the DXM an IP address so that the address is saved in the unit. When the PLC powers up, this IP address is accessible. The PLC can change the IP address if it is configured to do so.

If the PLC assigns the DXM IP address (for example, using the Set IP address in the project option in Siemens TIA Portal), the DXM receives the specified address, but only after the program has been loaded into the PLC and is running. If the DXM is restarted after it was discovered and configured by the PLC, the DXM retains the IP address that was assigned to it using the LCD or software until after the PLC discovers the DXM and assigns it the specified address again. However, if this address is different than what is specified in the PLC, the DXM reverts to the address specified in the PLC after the PLC becomes active again.

These configuration options conform to the PROFINET standard.

### <span id="page-38-0"></span>Change the Device Name

Follow these instructions to change the name of the DXM using the Siemens TIA Portal (v14) software. Use these instructions as a basis if you are using another controller (PLC).

1. Open a project and click on **Devices & networks**.

The Network view displays.

2. Right-click on the DXM icon and select **Assign device name**.

The Assign PROFINET device name window displays. The software searches for devices of the same type.

- 3. Enter the desired name in the PROFINET device name field. Note that each name can be used only once.
- 4. Click **Assign name**.

The device now has a PROFINET name.

Chapter Contents

# <span id="page-40-0"></span>Chapter 7 Accessories for the DXMR110-8K

### Power Supplies

[PSD-24-4](http://info.bannerengineering.com/cs/groups/public/documents/literature/173620.pdf)—DC Power Supply, Desktop style, 3.9 A, 24 V DC, Class 2, 4-pin M12/Euro-style quick disconnect (QD) [PSDINP-24-06](http://info.bannerengineering.com/cs/groups/public/documents/literature/180340.pdf)—DC power supply, 0.63 Amps, 24 V DC, with DIN Rail Mount, Class I Division 2 (Groups A, B, C, D) Rated

[PSDINP-24-13 —](http://info.bannerengineering.com/cs/groups/public/documents/literature/180340.pdf)DC power supply, 1.3 Amps, 24 V DC, with DIN Rail Mount, Class I Division 2 (Groups A, B, C, D) Rated

[PSDINP-24-25 —](http://info.bannerengineering.com/cs/groups/public/documents/literature/180340.pdf) DC power supply, 2.5 Amps, 24 V DC, with DIN Rail Mount, Class I Division 2 (Groups A, B, C, D) Rated

PSW-24-1—DC power supply with multi-blade wall plug, 100–240 V AC 50/60 Hz input, 24 V DC 1 A output, UL Listed Class 2, 4-pin female M12 connector

PSWB-24-1—DC power supply with multi-blade wall plug,100–240 V AC 50/60 Hz input, 24 V DC 1 A output, UL Listed Class 2, barrel jack connector

#### SMBR90S

- Stainless steel bracket
- 4x M4-07 pemnuts (B)
- Includes 2x M4 stainless steel hex head screws and flat washers

Hole center spacing:  $A = 40$ ,  $B = 20$ 

Hole size:  $A = \emptyset 5$ 

![](_page_40_Figure_16.jpeg)

July 17, 2023

**A**

**24**

**B**

**74**

**8.6**

**10.1**

![](_page_41_Picture_226.jpeg)

![](_page_41_Picture_227.jpeg)

![](_page_41_Picture_228.jpeg)

### Chapter Contents

![](_page_42_Picture_312.jpeg)

# <span id="page-42-0"></span>Chapter 8 Product Support and Maintenance

### <span id="page-42-1"></span>Specifications for the DXMR110-8K

#### Supply Voltage

18 V DC to 30 V DC

#### Supply Protection Circuitry

Protected against reverse polarity and transient voltages

#### Power Consumption

24 V DC at 150 mA + 200mA/port = 1750 mA maximum

#### Application Note

When connecting external devices to the DXMR110-8K, it is important that the power consumption of the IO-Link master and connected devices combined does not exceed 8 Amps

### **Construction**

Connector Body: PVC translucent black

#### Indicators

Green/amber/red: Program status indicators Green: Ethernet communications

Red/green/blue on port 1: IO-Link Port 1 Status Red/green/blue on port 2: IO-Link Port 2 Status Red/green/blue on port 3: IO-Link Port 3 Status Red/green/blue on port 4: IO-Link Port 4 Status Red/green/blue on port 5: IO-Link Port 5 Status Red/green/blue on port 6: IO-Link Port 6 Status Red/green/blue on port 7: IO-Link Port 7 Status Red/green/blue on port 8: IO-Link Port 8 Status

#### **Connections**

Nine integral 4-pin M12 female quick disconnects One integral 4-pin M12 male quick disconnect Two integral 4-pin M12 female D-Code quick disconnects

#### Communication Protocols

PROFINET®, Modbus/TCP, EtherNet/IP™

EtherNet/IP™ is a trademark of ODVA, Inc. Modbus® is a registered trademark of Schneider Electric USA, Inc. PROFINET® is a registered trademark of PROFIBUS Nutzerorganisation e.V.

### Security Protocols

TLS, SSL, HTTPS

### Digital Inputs (SIO [DI] Mode)

Input Current: 5 mA typical ON Voltage/Current: 15 V DC minimum/5 mA minimum OFF Voltage: 5 V DC maximum

#### Digital Outputs (SIO [DO] Mode)

On-Resistance: 120 mΩ typical, 250 mΩ maximum Current Limit: 0.7 A minimum, 1.0 A typical, 1.3 A maximum Off Leakage Current: -10 μA minimum, 10 μA maximum

#### IO-Link Baud Rates

COM1: 4.8 kbps COM2: 38.4 kbps COM3: 230.4 kbps

#### Operating Conditions

–40 °C to +70 °C (–40 °F to +158 °F) 90% at +70 °C maximum relative humidity (non-condensing)

#### Storage Temperature

–40 °C to +80 °C (–40 °F to +176 °F)

### Environmental Ratings

For Indoor Use Only IP65, IP67, NEMA 1, UL Type 1

#### Vibration and Mechanical Shock

tion, half sine wave)

Meets IEC 60068-2-6 requirements (Vibration: 10 Hz to 55 Hz, 1.0 mm amplitude, 5 minutes sweep, 30 minutes dwell) Meets IEC 60068-2-27 requirements (Shock: 30G 11 ms dura-

### **Certifications**

![](_page_42_Picture_40.jpeg)

Banner Engineering BV Park Lane, Culliganlaan 2F bus 3 1831 Diegem, BELGIUM

![](_page_42_Picture_42.jpeg)

Turck Banner LTD Blenheim House **Blenheim Court** Wickford, Essex SS11 8YT **GREAT BRITAIN** 

### Required Overcurrent Protection

![](_page_43_Picture_2.jpeg)

WARNING: Electrical connections must be made by qualified personnel in accordance with local and national electrical codes and regulations.

Overcurrent protection is required to be provided by end product application per the supplied table.

Overcurrent protection may be provided with external fusing or via Current Limiting, Class 2 Power Supply.

Supply wiring leads < 24 AWG shall not be spliced.

For additional product support, go to www.bannerengineering.com.

![](_page_43_Picture_247.jpeg)

## <span id="page-43-0"></span>File System and Archive Process

The DXM file system is in a serial EEPROM that stores non-volatile configuration information. The serial EEPROM stores basic data that is required to be non-volatile, including network configuration data, IP address, MAC address, network masks, firewall settings, and authentication information.

<span id="page-43-1"></span>The controller XML configuration file created by the DXM Configuration Software is stored in EEPROM. The small section of non-volatile local registers is also stored in EEPROM.

# Update Your DXM Processor Firmware Using the Configuration Software

To update your processor firmware using the DXM Configuration Software, follow these instructions.

- 1. Using the DXM Configuration Software version 4 or later, connect to the DXMR110-8K via Ethernet. File loads to the DXMR110-8K will take several minutes.
- 2. On the DXM Configuration Software, go to **Tools › Reprogram › Get Device Information** to verify the current firmware version.

You must load a different version with the same firmware number for the bootloader to operate. Download firmware files from the Banner website.

Example Device Information screen; every device's information will be different

![](_page_43_Picture_248.jpeg)

3. Under Tools › Reprogram, click Upload bootloader file to select the firmware file to program.

After the file load is completed, reboot the device by selecting **DXM › Reboot DXM**.

<span id="page-43-2"></span>To verify the firmware has been updated, go to **Tools › Reprogram › Get Device Information** and verify the new versions are listed.

## DXM Support Policy

The DXM Wireless Controllers are industrial wireless controllers that facilitate Industrial Internet of Things (IIoT) applications. As a communications gateway, it interfaces local serial ports, local I/O ports, and local ISM radio devices to the Internet using either a cellular connection or a wired Ethernet network connection. In a continuing effort to provide the best operation for the DXM, stay connected with Banner Engineering Corp to hear about the latest updates through the Banner website. Create a login today to stay informed of all Banner product releases.

### <span id="page-44-0"></span>Firmware Updates

The DXM has been designed to be a robust and secure IOT device. To provide the most reliable and secure device possible, periodic firmware updates are released to enhance and expand the capabilities of the DXM. Firmware updates and description details are found on the Banner website. Customers with critical update requirements will get access to pre-released firmware from the factory.

### <span id="page-44-1"></span>Website Information

The Banner website is the main method of disseminating DXM information to customers. The data found on the website include:

- DXM instruction manuals
- Configuration manuals
- Firmware downloads
- Firmware release notes
- Errata data, any known issues with a release of firmware
- Possible work-around solutions for known issues
- DXM Solutions Guides

### <span id="page-44-2"></span>Feature Requests

Our customer is our most valuable resource to improve our DXM. If you have suggestions for improvements to the DXM or configuration tools, please contact Banner Engineering Corp.

### <span id="page-44-3"></span>Potential DXM Issues

Potential issues with the DXM are collected from Banner's support engineers to provide solutions. Users can get help from the website documentation or by calling Banner Engineering for support help. Solutions are as simple as configuration adjustments, work-around configuration solutions, or potential new firmware updates.

### <span id="page-44-4"></span>DXM Security

The DXM was designed to collect local wireless sensor data, local sensor data, provide simple control, and send the data to the cloud.

The DXM does not run a Linux or Windows based operating system but an embedded real-time operating system (RTOS) environment. As a proprietary operating system, the security aspects are easier to manage and minimize.

<span id="page-44-5"></span>Security updates are released through the Banner Engineering Corp website ([www.bannerengineering.com](http://www.bannerengineering.com)) and New Product Release Announcements ([NPRA](http://www.bannerengineering.com/us/en/company/press-releases.html#all)).

### Contact Us

Banner Engineering Corp. headquarters is located at: 9714 Tenth Avenue North | Minneapolis, MN 55441, USA | Phone: + 1 888 373 6767

<span id="page-44-6"></span>For worldwide locations and local representatives, visit [www.bannerengineering.com](http://www.bannerengineering.com).

## **Warnings**

### WARNING:

- Do not use this device for personnel protection
- Using this device for personnel protection could result in serious injury or death.
- This device does not include the self-checking redundant circuitry necessary to allow its use in personnel safety applications. A device failure or malfunction can cause either an energized (on) or de-energized (off) output condition.

IMPORTANT: Please download the complete DXMR110-8K IO-Link Master technical documentation, available in multiple languages, from www.bannerengineering.com for details on the proper use, applications, Warnings, and installation instructions of this device.

IMPORTANT: Por favor descargue desde www.bannerengineering.com toda la documentación técnica de los DXMR110-8K IO-Link Master, disponibles en múltiples idiomas, para detalles del uso adecuado, aplicaciones, advertencias, y las instrucciones de instalación de estos dispositivos.

IMPORTANT: Veuillez télécharger la documentation technique complète des DXMR110-8K IO-Link Master sur notre site www.bannerengineering.com pour les détails sur leur utilisation correcte, les applications, les notes de sécurité et les instructions de montage.

Install and properly ground a qualified surge suppressor when installing a remote antenna system. Remote antenna configurations installed without surge suppressors invalidate the manufacturer's warranty. Keep the ground wire as short as possible and make all ground connections to a single-point ground system to ensure no ground loops are created. No surge suppressor can absorb all lightning strikes; do not touch the Sure Cross® device or any equipment connected to the Sure Cross device during a thunderstorm.

Exporting Sure Cross® Radios. It is our intent to fully comply with all national and regional regulations regarding radio frequency emissions. Customers who want to re-export this product to a country other than that to which it was sold must ensure the device is approved in the destination country. The Sure Cross wireless products were certified for use in these countries using the antenna that ships with the product. When using other antennas, verify you are not exceeding the transmit power levels allowed by local governing agencies. This device has been designed to operate with the antennas listed on Banner Engineering's website and having a maximum gain of 9 dBm. Antennas not included in this list or having a gain greater than 9 dBm are strictly prohibited for use with this device. The required antenna impedance is 50 ohms. To reduce potential radio interference to other users, the antenna type and its gain should be so chosen such that the equivalent isotropically radiated power (EIRP) is not more than that permitted for successful communication. Consult with Banner Engineering Corp. if the destination country is not on this list.

### IMPORTANT:

- Never operate a 1 Watt radio without connecting an antenna
- Operating 1 Watt radios without an antenna connected will damage the radio circuitry.
- To avoid damaging the radio circuitry, never apply power to a Sure Cross® Performance or Sure Cross MultiHop (1 Watt) radio without an antenna connected.

#### IMPORTANT:

- Electrostatic discharge (ESD) sensitive device
- ESD can damage the device. Damage from inappropriate handling is not covered by warranty.
- Use proper handling procedures to prevent ESD damage. Proper handling procedures include leaving devices in their anti-static packaging until ready for use; wearing anti-static wrist straps; and assembling units on a grounded, static-dissipative surface.

## <span id="page-45-0"></span>Banner Engineering Corp Limited Warranty

Banner Engineering Corp. warrants its products to be free from defects in material and workmanship for one year following the date of shipment. Banner Engineering Corp. will repair or replace, free of charge, any product of its manufacture which, at the time it is returned to the factory, is found to have been defective during the warranty period. This warranty does not cover damage or liability for misuse, abuse, or the improper application or installation of the Banner product.

### THIS LIMITED WARRANTY IS EXCLUSIVE AND IN LIEU OF ALL OTHER WARRANTIES WHETHER EXPRESS OR IM-PLIED (INCLUDING, WITHOUT LIMITATION, ANY WARRANTY OF MERCHANTABILITY OR FITNESS FOR A PARTICU-LAR PURPOSE), AND WHETHER ARISING UNDER COURSE OF PERFORMANCE, COURSE OF DEALING OR TRADE USAGE.

This Warranty is exclusive and limited to repair or, at the discretion of Banner Engineering Corp., replacement. **IN NO** EVENT SHALL BANNER ENGINEERING CORP. BE LIABLE TO BUYER OR ANY OTHER PERSON OR ENTITY FOR ANY EXTRA COSTS, EXPENSES, LOSSES, LOSS OF PROFITS, OR ANY INCIDENTAL, CONSEQUENTIAL OR SPECIAL DAMAGES RESULTING FROM ANY PRODUCT DEFECT OR FROM THE USE OR INABILITY TO USE THE PRODUCT,

### WHETHER ARISING IN CONTRACT OR WARRANTY, STATUTE, TORT, STRICT LIABILITY, NEGLIGENCE, OR OTHER-WISE.

Banner Engineering Corp. reserves the right to change, modify or improve the design of the product without assuming any obligations or liabilities relating to any product previously manufactured by Banner Engineering Corp. Any misuse, abuse, or improper application or installation of this product or use of the product for personal protection applications when the product is identified as not intended for such purposes will void the product warranty. Any modifications to this product without prior express approval by Banner Engineering Corp will void the product warranties. All specifications published in this document are subject to change; Banner reserves the right to modify product specifications or update documentation at any time. Specifications and product information in English supersede that which is provided in any other language. For the most recent version of any documentation, refer to: [www.bannerengineering.com](http://www.bannerengineering.com).

<span id="page-46-0"></span>For patent information, see [www.bannerengineering.com/patents](http://www.bannerengineering.com/patents).

Document title: DXMR110-8K IO-Link Master Instruction Manual Part number: 233479 Revision: A Original Instructions © Banner Engineering Corp. All rights reserved.

![](_page_46_Picture_5.jpeg)

![](_page_46_Picture_6.jpeg)

![](_page_47_Figure_0.jpeg)

![](_page_47_Picture_1.jpeg)